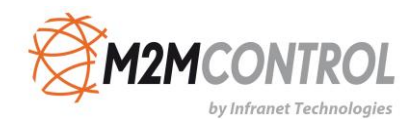

# **RTCU Upgrade & Deployment Server User's Manual**

**Version 4.20.1**

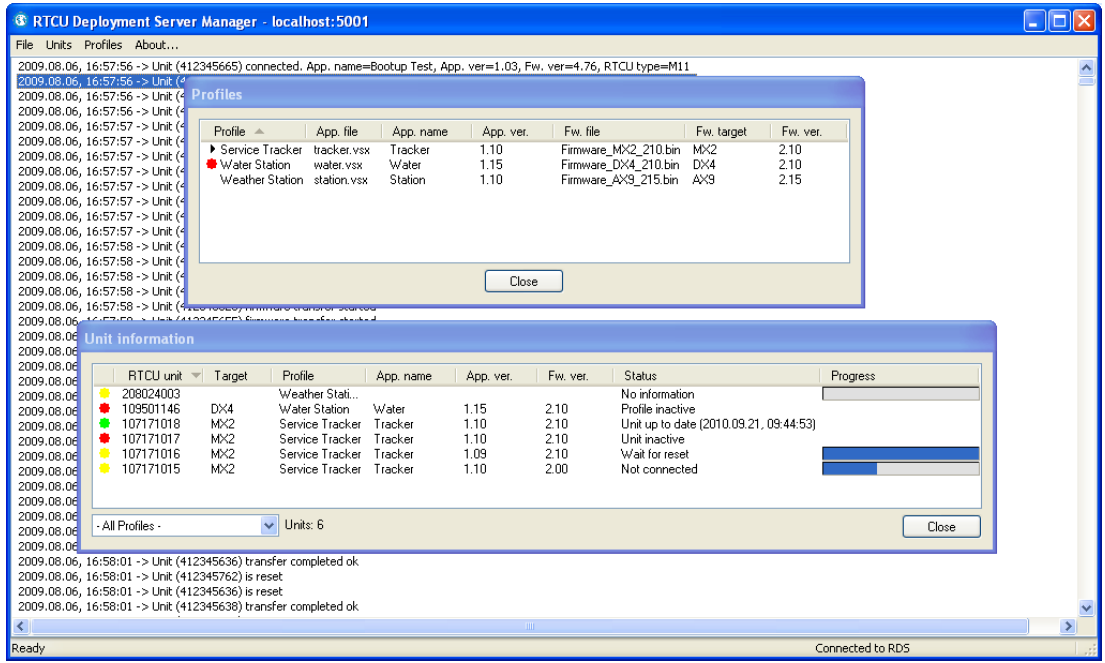

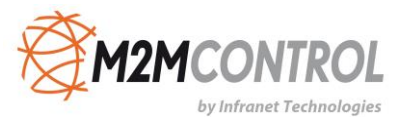

**\* \* \* \* THIS PAGE IS INTENTIONALLY LEFT BLANK \* \* \***

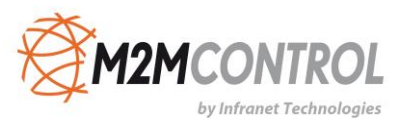

# Table of contents

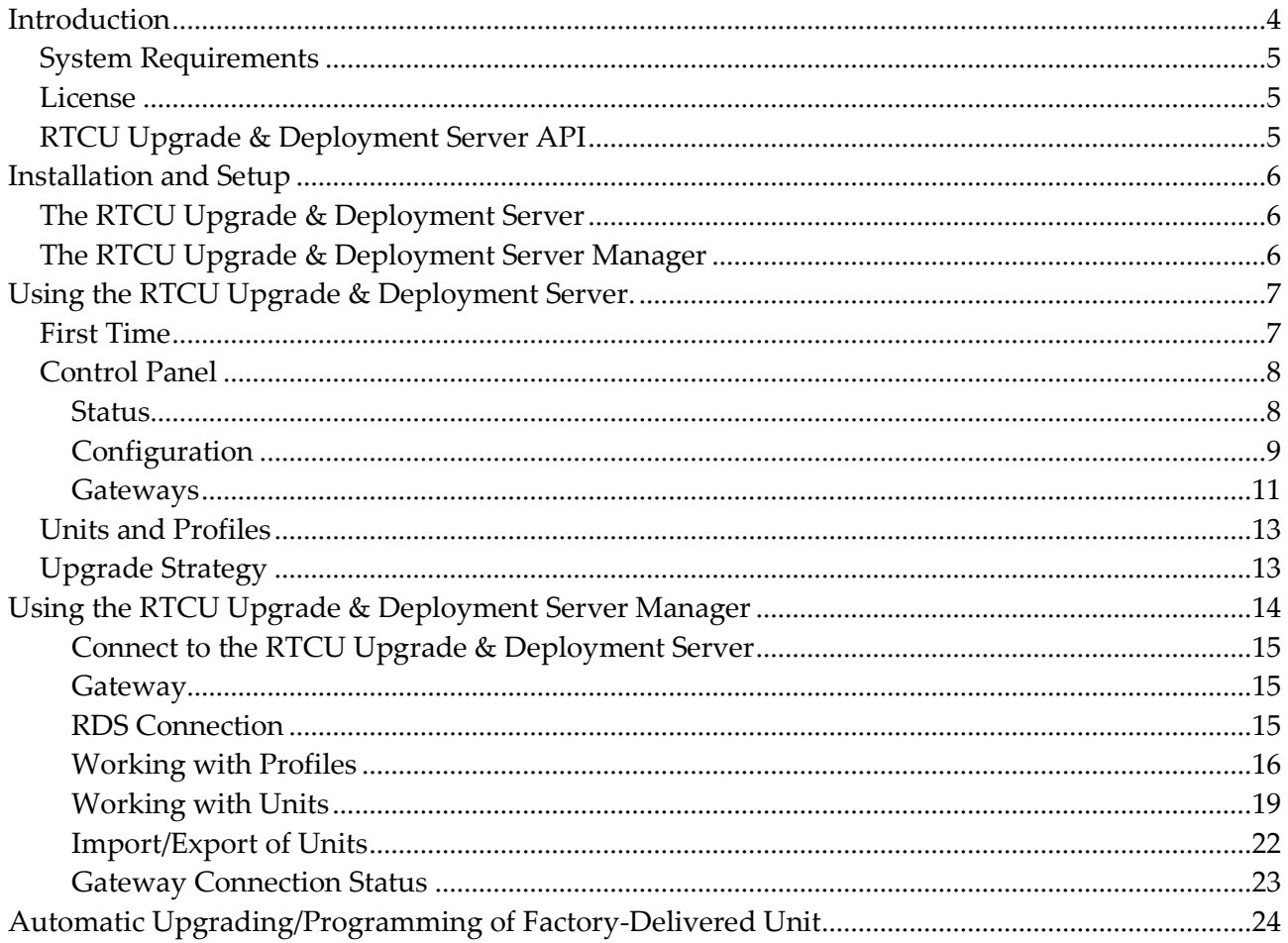

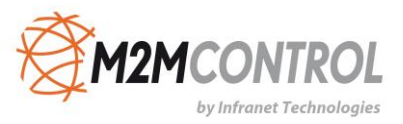

# <span id="page-3-0"></span>**Introduction**

This document describes the M2M Control RTCU Upgrade & Deployment Server (RDS).

The term "**RTCU"** stands for **R**emote **T**erminal **C**ontrol **U**nit and constitutes a unique combination of a programmable control-unit with the possibility of both digital- and analog I/O plus GSM / GPRS or 3G communication.

The RTCU Upgrade & Deployment Server is a lightweight and easy-to-install solution that runs under most Microsoft Windows variants. The RDS is used to make the task of upgrading firmware and/or application in a number of RTCU units easier. The RDS also offers functionality to transfer user-defined files to the RTCU units.

The RDS uses TCP/IP network to allow remote access to RTCU units connected to the RTCU Gateway 2. The RDS takes advantage of the background update available in the RTCU firmware for maximum flexibility.

#### Features:

- Uses the RTCU Gateway 2 to establish a connection to remote units.
- Runs as a Windows service for automatic start-up in server installations.
- Includes remote maintenance, diagnostic, and logging facilities.
- Upgrades firmware and application automatically according to user configuration.
- Upgrades can occur during full operation of the unit. This unique feature minimizes downtime and the impact on the user.
- Failed upgrade attempts will automatically be resumed at the point of interruption. This unique feature will reduce the cost and time of upgrading.
- Can be either an automatic or application-driven decision when to switch over to the new application/firmware. All that is required to switch over to the new application/firmware is a reset of the unit which will only interrupt the operation for 10-20 seconds.
- Up to 200 simultaneous upgrade sessions.
- Supports applications that use VPL upgrade notifications.
- Support for automatic programming of new factory-delivered units.
- Scheduled upgrade.
- Support for upload of user-defined files to a unit.
- Comprehensive logging and status features.
- Import from and export to comma-delimited files.
- Support for RTCU X32 and NX32 Execution Architecture.
- Large Packet Support with increased performance and bandwidth.

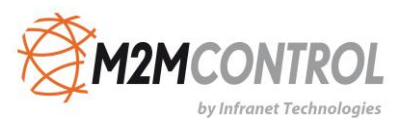

# <span id="page-4-0"></span>**System Requirements**

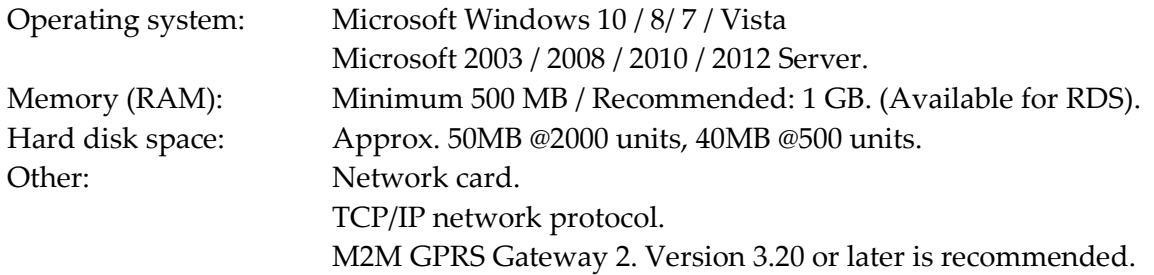

### <span id="page-4-1"></span>**License**

There are no limitations on the RDS itself, but the number of allowed clients will be enforced by the license policy of the M2M GPRS Gateway 2.

If more clients are required, a license can be purchased from M2M Control (See the gateway manual for more information).

Note that the M2M GPRS Gateway only supports one RDS at a time. If more that one RDS tries to use the gateway at the same time, they will not work as intended.

# <span id="page-4-2"></span>**RTCU Upgrade & Deployment Server API**

All the functionality available in the RTCU Upgrade & Deployment Server Manager is available as an API for use in applications that require programmatic control of the RTCU Upgrade & Deployment Server. For more information, please contact M2M Control.

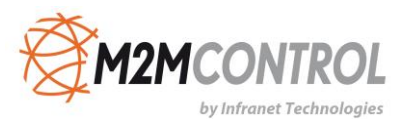

# <span id="page-5-0"></span>**Installation and Setup**

There are two installations for the RDS - "RTCU Upgrade & Deployment Server" and "RTCU Upgrade & Deployment Server Manager".

# <span id="page-5-1"></span>**The RTCU Upgrade & Deployment Server**

This installation package includes the server and the control panel. To install, run:

- RTCU Upgrade & Deployment Server (x86) V4.20.msi, or
- RTCU Upgrade & Deployment Server (x64) V4.20.msi

This depends on whether the 32-bit or 64-bit version is preferred.

If a previous version of the RDS or UDS is already installed on the PC, it must be uninstalled before this new version of the RDS can be installed. The configuration and data of the previous version will be imported and used if present.

#### **Warning**

Installing the RTCU Upgrade & Deployment Server 64-bit on an existing UDS 32-bit installation requires manual copying of the existing data files.

The installation process requires administrator privileges.

### <span id="page-5-2"></span>**The RTCU Upgrade & Deployment Server Manager**

This installation package includes the manager application and this PDF manual. The manager is used to locally or remotely manage the RDS. To install, run:

- RTCU Upgrade & Deployment Server Manager (x86) V4.20.msi or
- RTCU Upgrade & Deployment Server Manager (x64) V4.20.msi

The version to run depends on whether the 32-bit or 64-bit version is preferred.

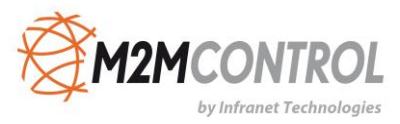

# <span id="page-6-0"></span>**Using the RTCU Upgrade & Deployment Server.**

# <span id="page-6-1"></span>**First Time**

The first time the RDS is started, there are a few steps that must be performed before it is ready for use.

- 1. An operational and accessible RTCU Gateway 2 is required. Please obtain the following parameters from the RTCU Gateway 2: IP address, port number, and key parameters. These are needed in step 2.
- 2. Configure the RDS. This is done with the Control Panel. See the Control Panel Configuration chapter for more information.

First type the gateway parameters from step 1 in.

Then select the application path and the firmware path. It is very important to get this right, because this is where the RDS receives the application and firmware files.

It is recommended to change the password for the RTCU Upgrade & Deployment Server Manager.

3. Start the RDS. This is done with the Control Panel. See the Control Panel – Status chapter for more information.

Press the "Start RDS" button. The RDS service is now started, and the RDS service information will change from "Stopped" to "Running".

After a while the gateway information will change from "Not connected" to "Connected". If the text does not change within a few minutes, the RDS cannot find the gateway. The gateway connection parameters might be wrong, or alternatively the network infrastructure is not configured to allow traffic to the gateway.

If the text in the status bar changes to "Unsupported", the RDS is connected to the gateway but the gateway is an old version.

You are now ready to create profiles and units.

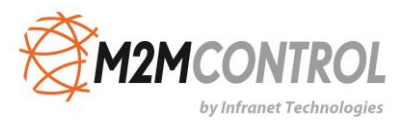

# <span id="page-7-0"></span>**Control Panel**

The Control Panel application is where the RDS service is managed.

#### <span id="page-7-1"></span>**Status**

The status page is where the service status is monitored and changed.

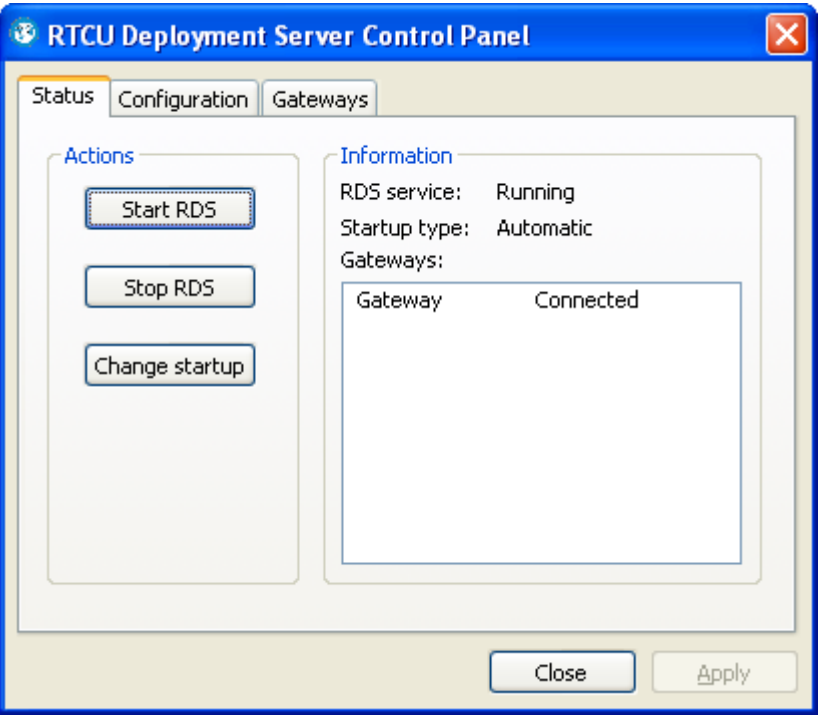

The actions group contains an option for changing the status of the RDS service. The actions supported are to start or stop the RDS service and to change the startup type.

The information group contains the status of the RDS service. The items can have the following states:

#### **RDS Service**

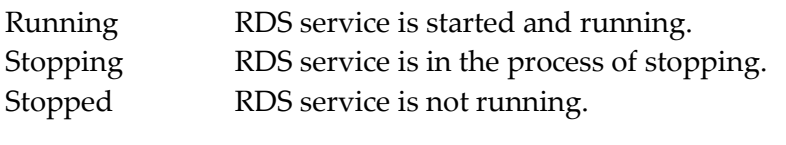

# **Startup Type**

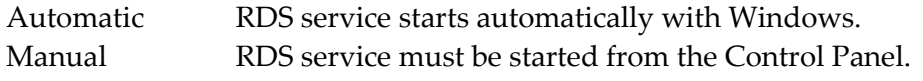

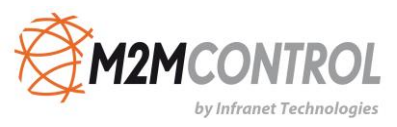

#### **Gateways**

This is a list that shows the names and connection status of all the gateways the RDS will connect to. The status can be one of the following:

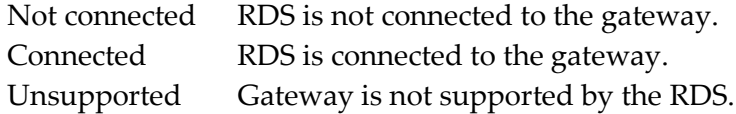

#### <span id="page-8-0"></span>**Configuration**

The configuration page is used to change the RDS service settings.

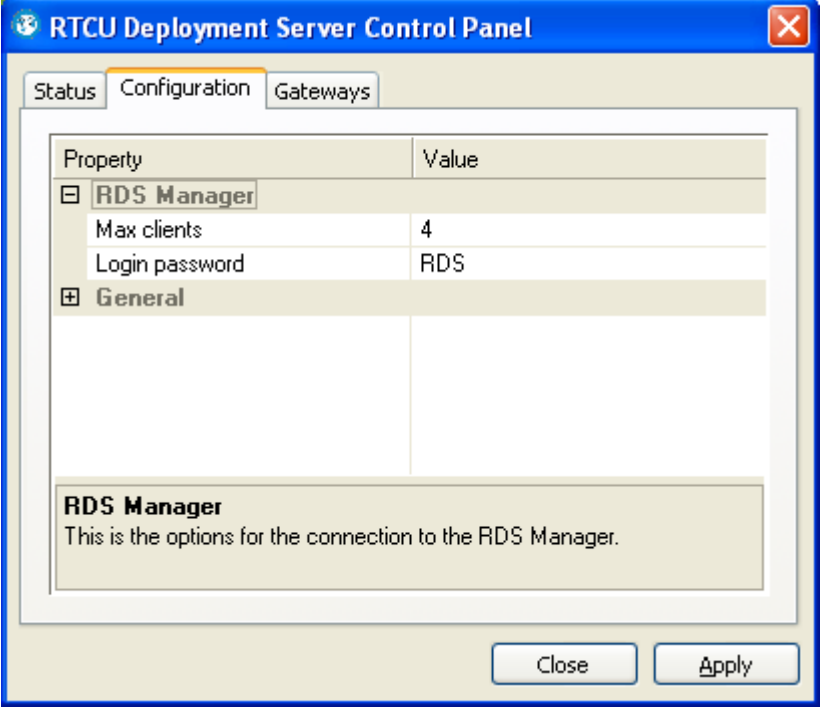

# **The Parameters for RTCU Upgrade & Deployment Server Manager have the Following Meanings:**

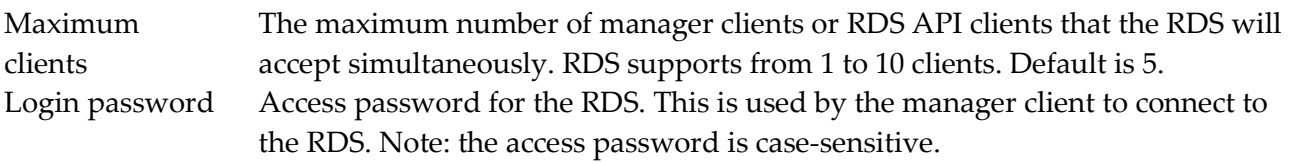

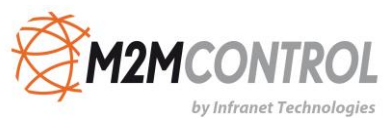

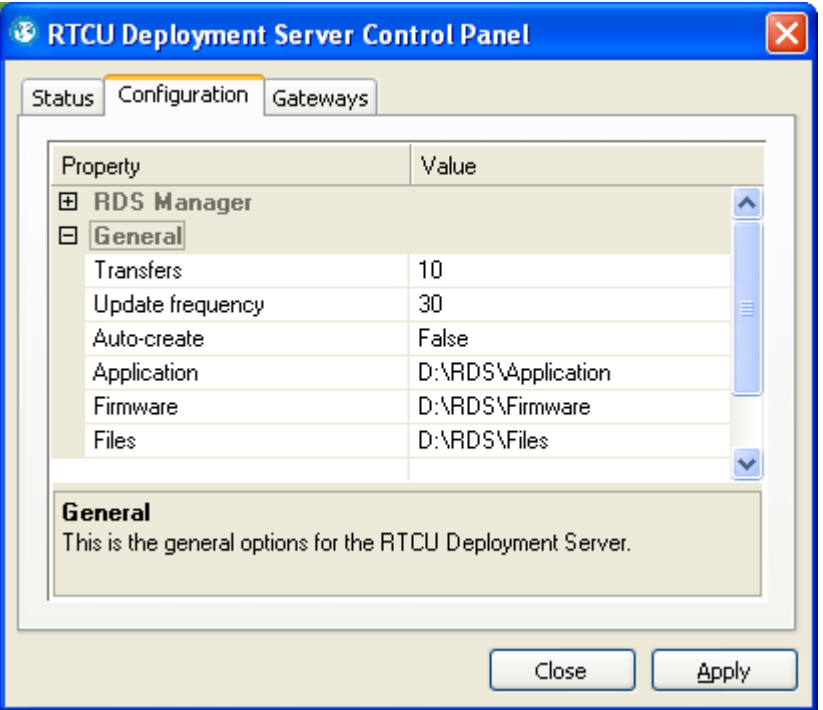

#### **The Parameters for General have the Following Meanings**

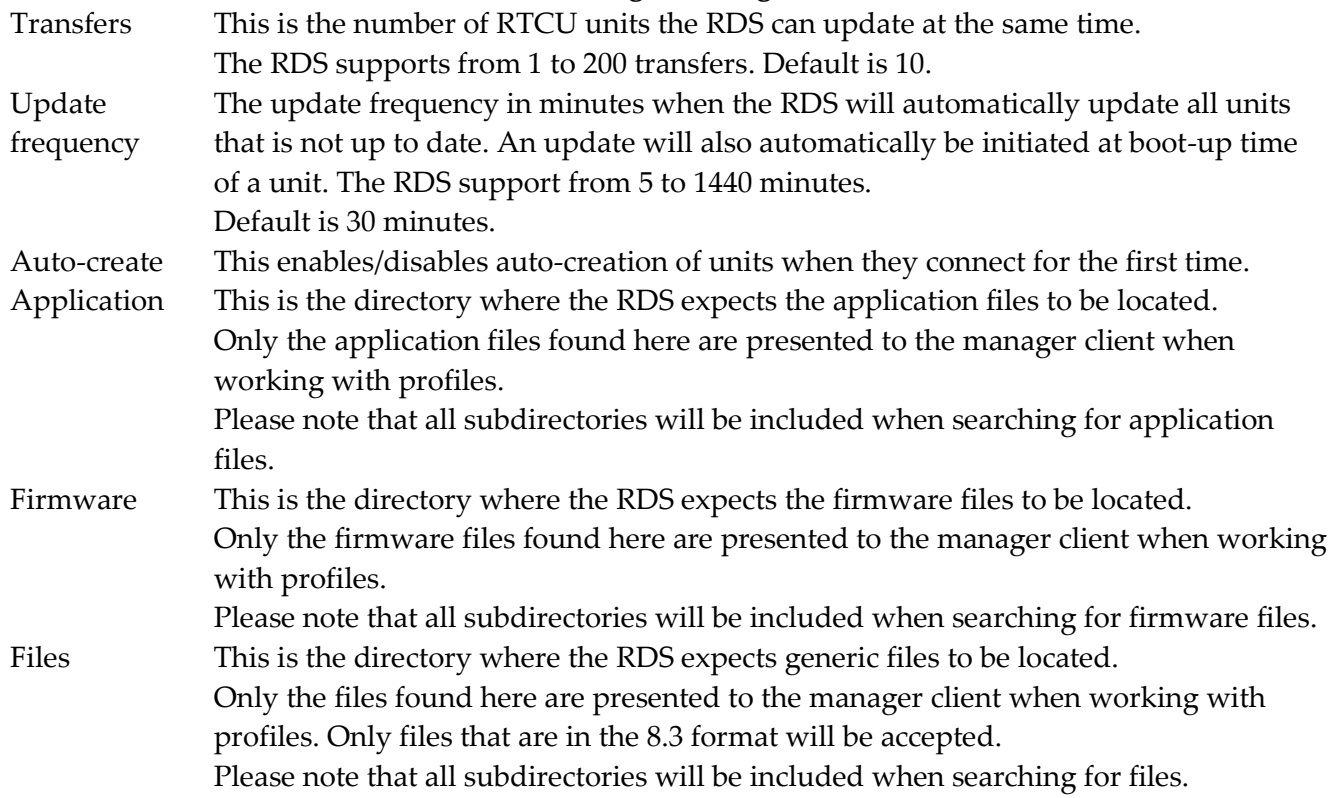

Press the "Apply" button to use the new configuration.

Please note that the RDS must be restarted after the configuration has been changed.

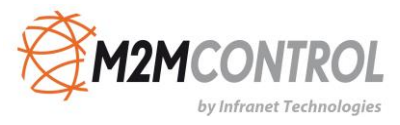

#### <span id="page-10-0"></span>**Gateways**

The gateways page is used to manage which gateways the RDS will connect to.

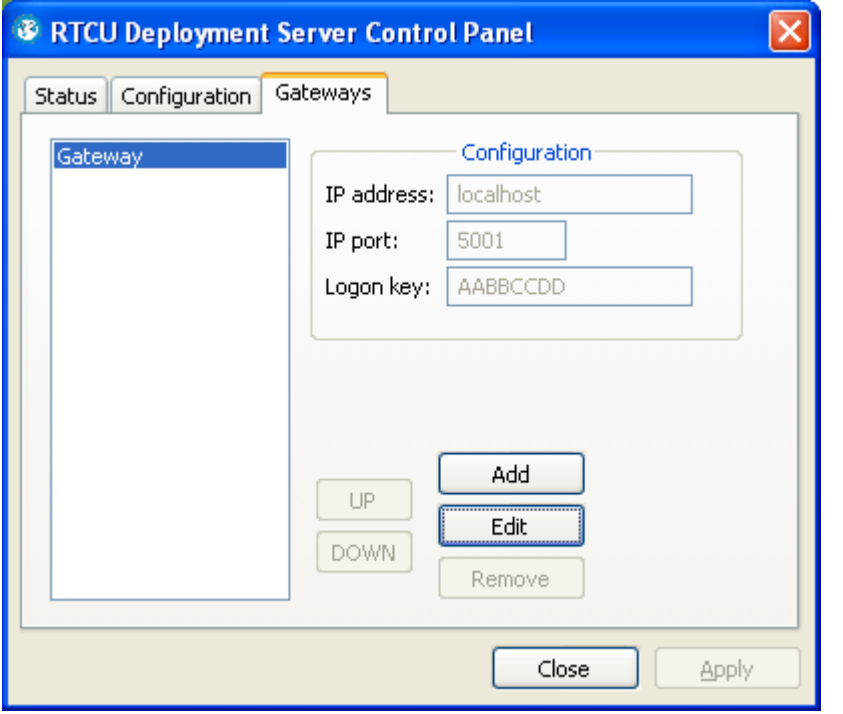

On the left side of the page is a list of the gateways the RDS will connect to.

The configuration group shows the information of the selected gateway.

IP address IP address of the gateway.

IP port IP port of the gateway.

Logon key Access key for the gateway.

The RDS will only listen for manager clients connecting on the first gateway of the list.

Pressing the 'Add' button will make the "Add Gateway" dialog appear.

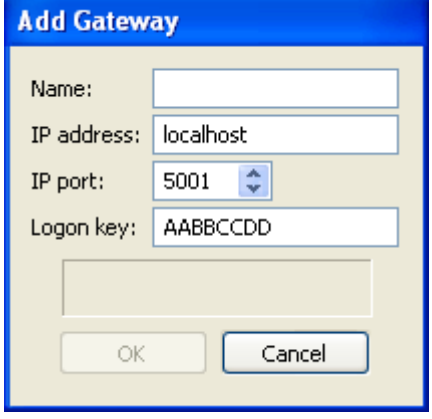

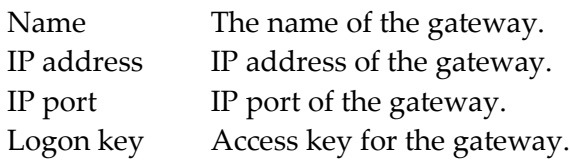

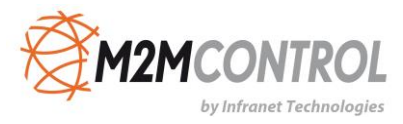

The text area just above the buttons will show any errors in the configuration.

Pressing the 'Edit' button will make the "Edit Gateway" dialog appear.

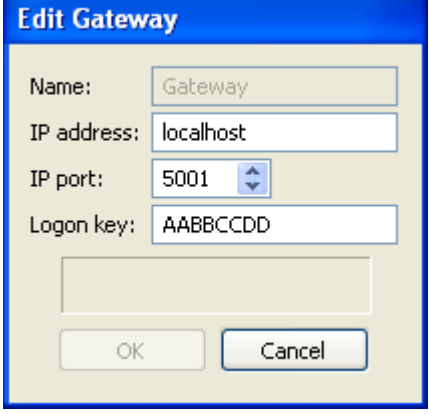

Name The name of the gateway.

IP address IP address of the gateway.

IP port IP port of the gateway.

Logon key Access key for the gateway.

The text area just above the buttons will show any errors in the configuration.

Pressing the 'Remove' button will remove the selected gateway.

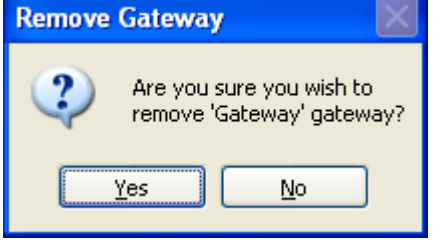

Pressing the "Up" and "Down" buttons will move the selected gateway one position up or down depending on the button pressed.

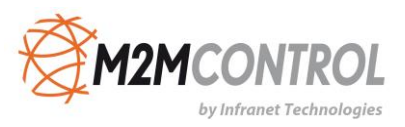

# <span id="page-12-0"></span>**Units and Profiles**

A profile is a group of units that share characteristics - that is RTCU type, firmware version, and application. When a unit connects, the RDS compares its characteristics with the profile the unit belongs to, and if they are not identical, a new firmware or application is transferred to the RTCU unit.

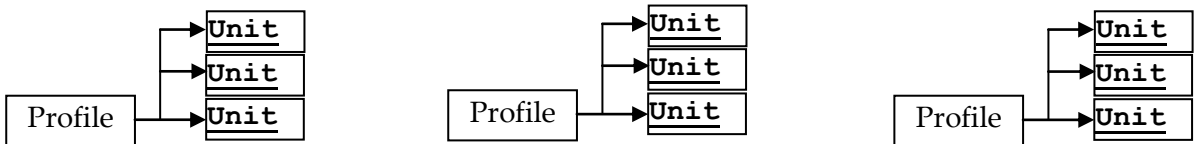

An example of this could be if one takes a theoretical company that logs metrological information and has weather stations scattered around the country - each with an RTCU AX9 unit. In addition to this, they have two employees that service the weather stations - each of them have an RTCU MX2i unit installed in the service vehicle.

In this case, two profiles are required - one for the AX9 and one for the MX2i units.

# <span id="page-12-1"></span>**Upgrade Strategy**

To determine if a firmware has to be transferred to the RTCU unit, the RDS compares the firmware version in the profile with the version in the RTCU unit. If the version numbers are different, the RDS starts to transfer the firmware.

To determine if an application has to be transferred to the RTCU unit, the RDS compares first the application name and then the application version. If either of these (name or version) are not identical, the RDS starts to transfer the application.

As there is no information about the generic file from the RTCU unit, the RDS will try to transfer the file each time the profile is edited. When the RDS starts the transfer, it checks whether the file is already present on the RTCU unit. If the file is present, the transfer is stopped - otherwise the transfer will continue.

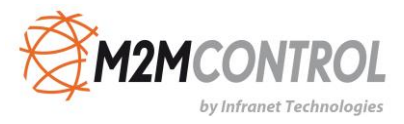

# <span id="page-13-0"></span>**Using the RTCU Upgrade & Deployment Server Manager**

The RTCU Upgrade & Deployment Server Manager is used for monitoring and maintenance of the RTCU Upgrade & Deployment Server.

When the manager is opened, the main window can be seen:

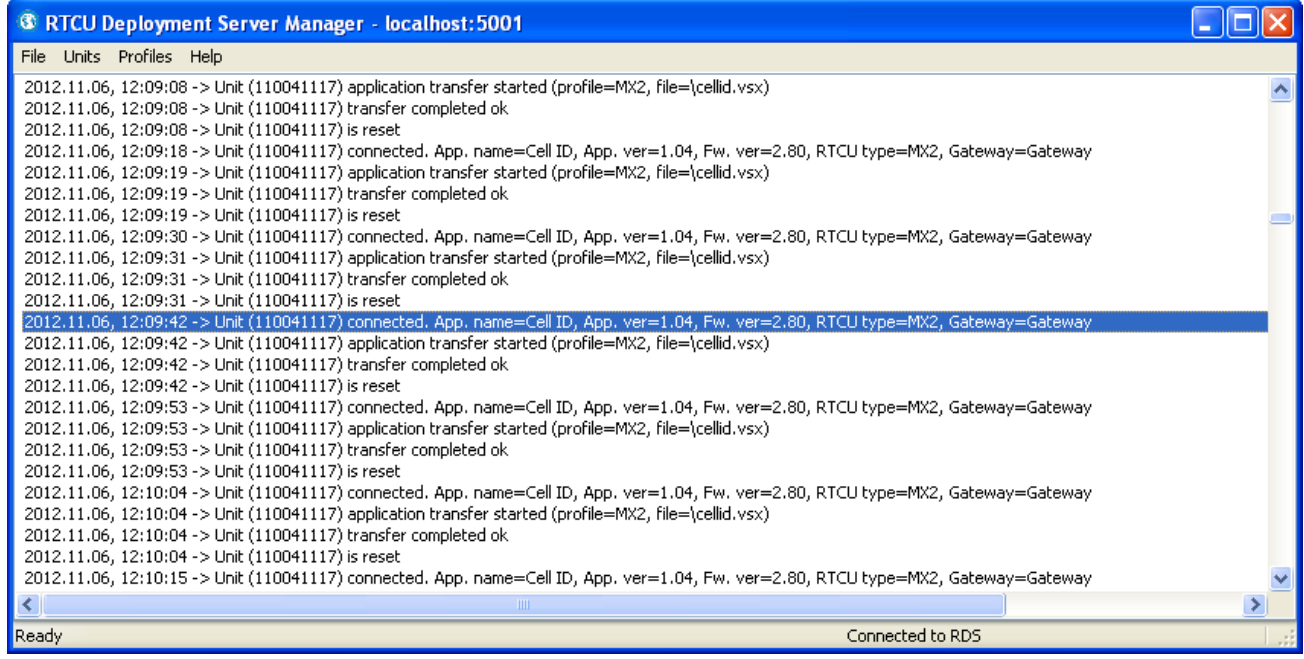

The connection status pane (the bottom line to the right) has the following meanings:

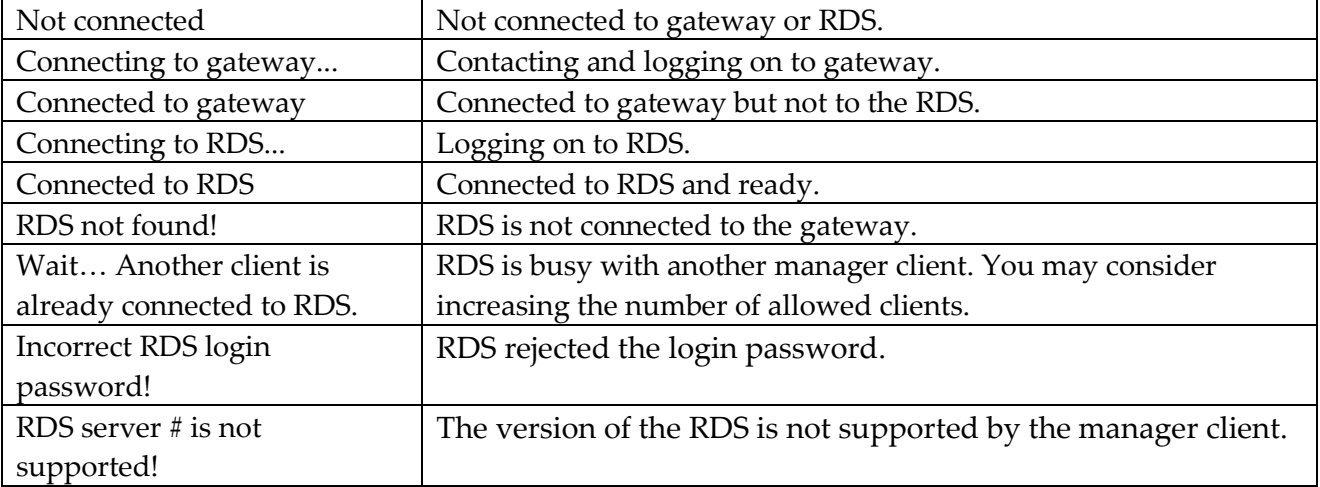

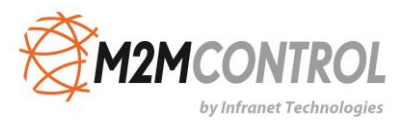

#### <span id="page-14-0"></span>**Connect to the RTCU Upgrade & Deployment Server**

To connect the manager client to the RDS, open the file menu and select "Connect".

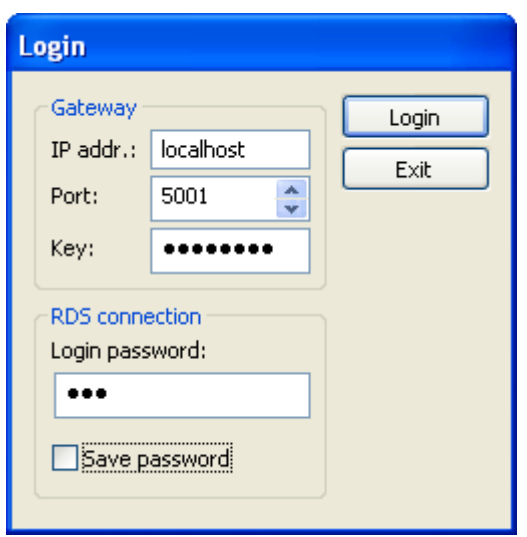

Type in the gateway parameters and the RDS login password. Press the "Login" button.

The manager client will now try to connect to the RDS.

#### <span id="page-14-1"></span>**Gateway** IP address IP address of the gateway. Port Port of the gateway. Key **Access key for the gateway**.

#### <span id="page-14-2"></span>**RDS Connection**

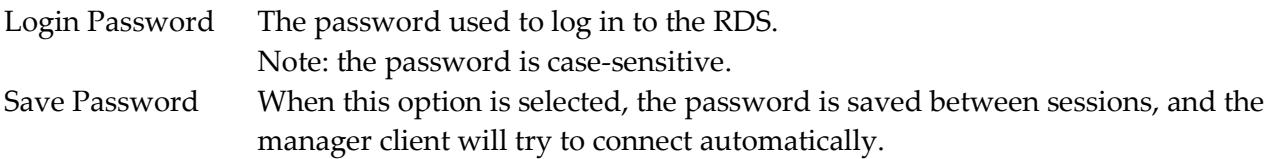

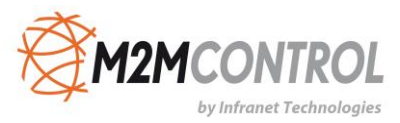

#### <span id="page-15-0"></span>**Working with Profiles**

This window shows the current list of profiles.

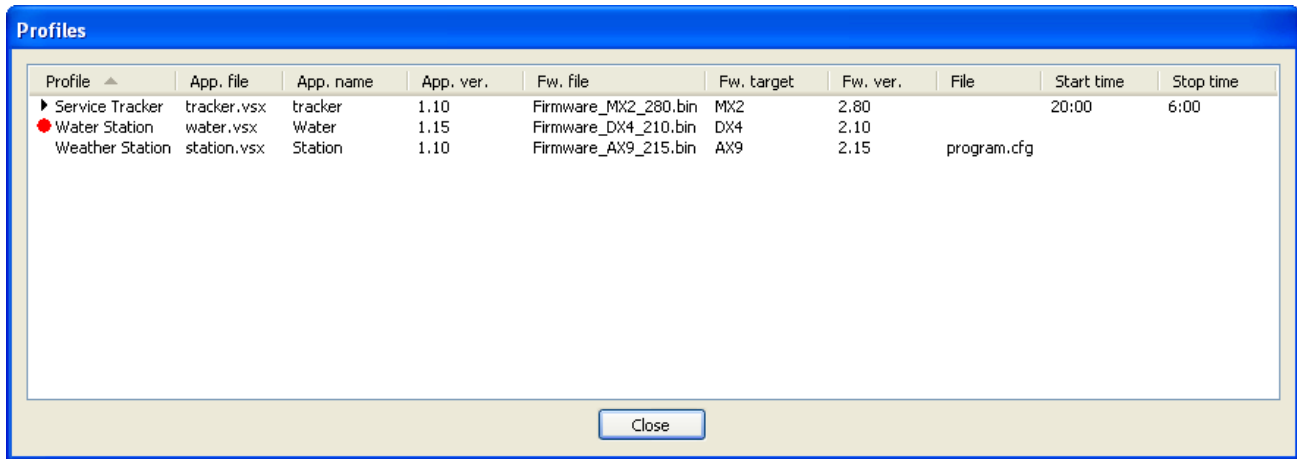

When a new version of the firmware or application is available, edit the profile and those units that are affected by the change start the transfer.

To work with the profiles, right-click in the profile window and this pop-up menu shows up:

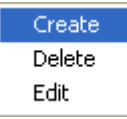

A profile can only be deleted if no units are using it. The profile dialog is used to create and edit profiles.

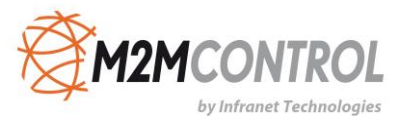

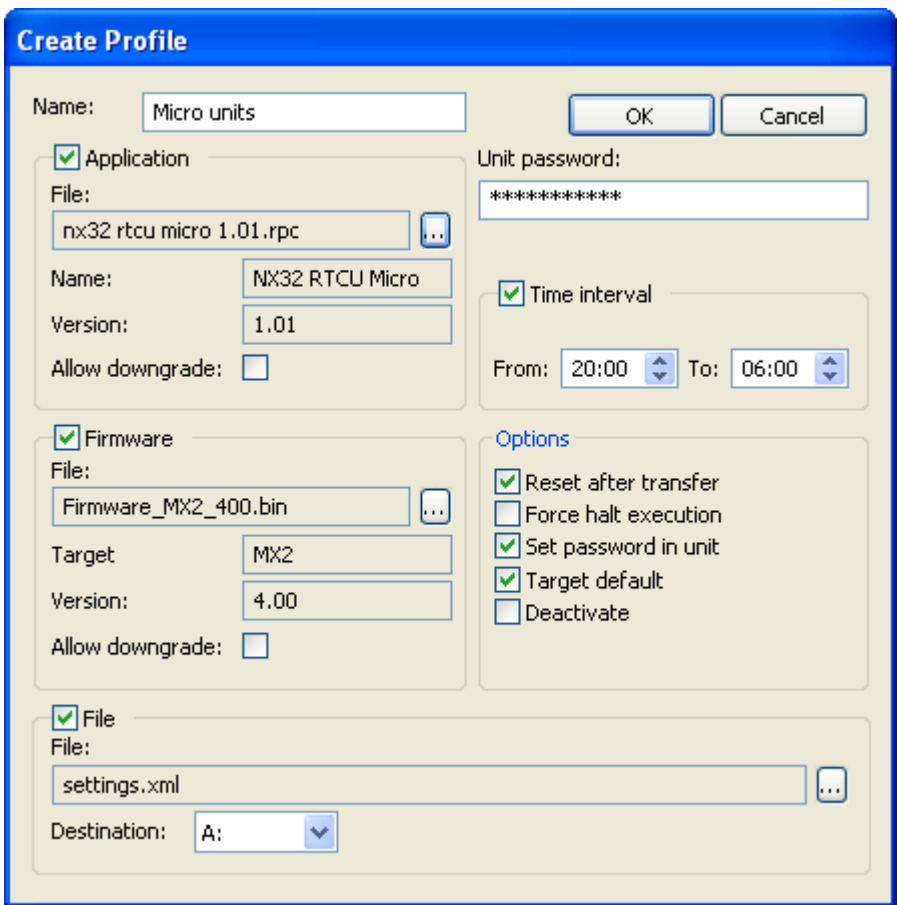

#### **Name**

This is the name of the profile.

#### **Application**

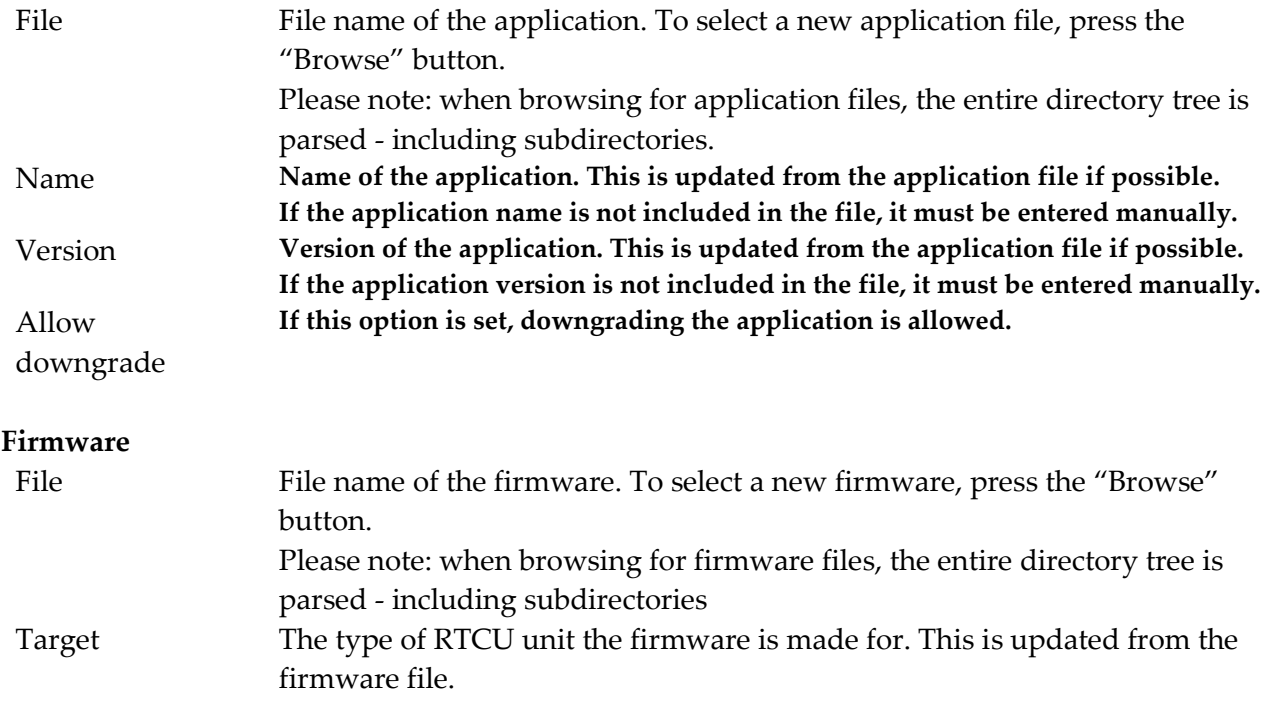

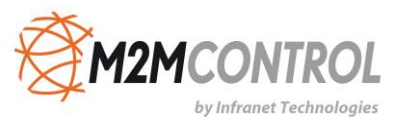

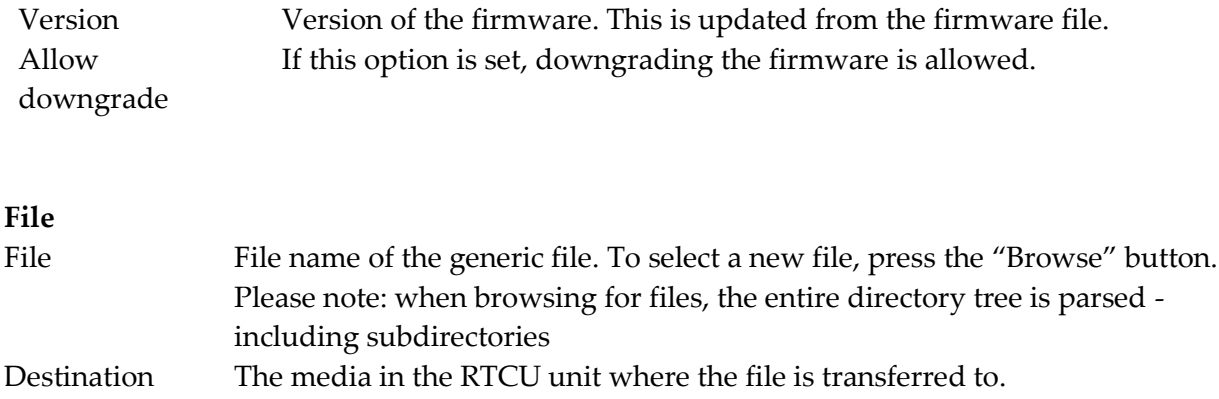

#### **Unit Password**

If a password is entered here, it is used to connect to the RTCU units that use this profile. If the password in the RTCU unit is not the same as the one entered here, the password must either be changed in the RTCU unit or set in the unit information (see Working with Units) before the unit can be updated.

The file will be placed on the selected media in the \RDS subdirectory.

#### **Time interval**

This is what the time interval is.

#### **Options**

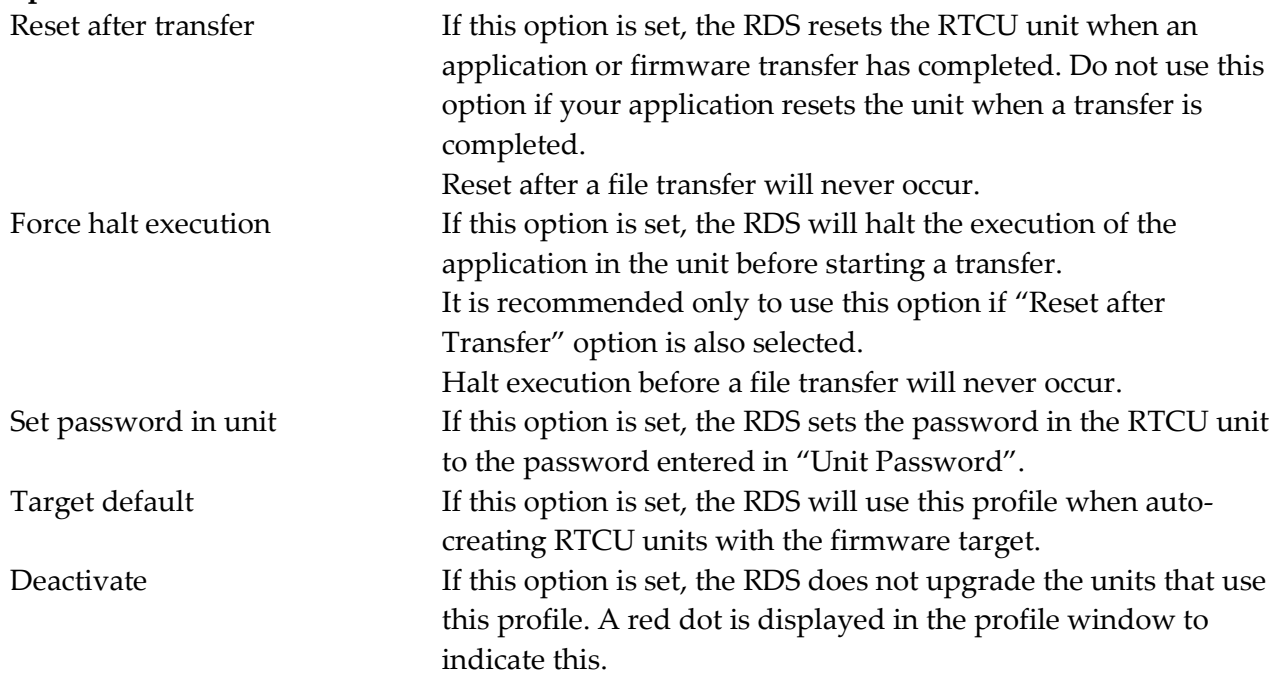

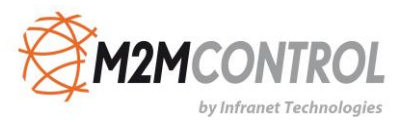

#### <span id="page-18-0"></span>**Working with Units**

The unit information window shows the information on the units that have been registered.

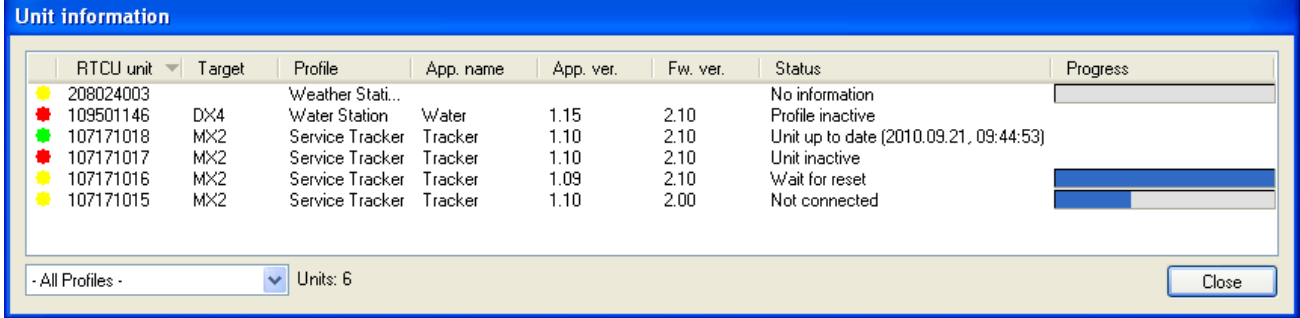

The "Status" column can have the following states:

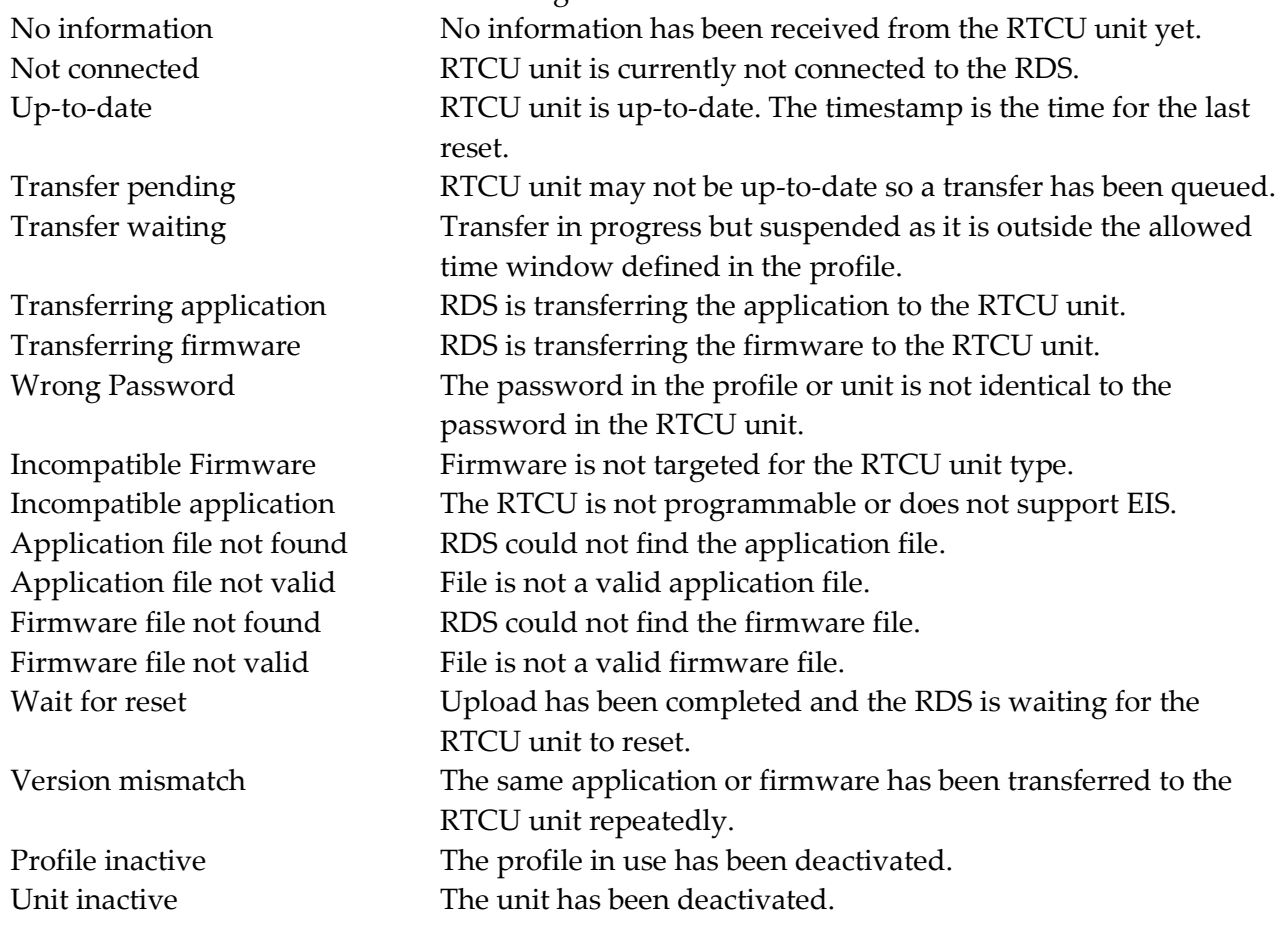

The coloured status indicators to the far left indicate whether the unit is disabled (red), fully updated according to profile (green), or the unit is in the process of being upgraded (yellow).

The progress column shows how much of the current upload has been completed.

The drop-down box in the lower left corner allows filtering profiles, so that only units belonging to a specific profile are shown.

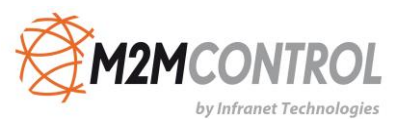

By clicking one of the headers, the units will be sorted either in ascending or descending order by the selected header. Each time the same header is clicked, the sorting toggles between ascending and descending

To work with the units, right-click in the unit information window and this pop-up menu shows up:

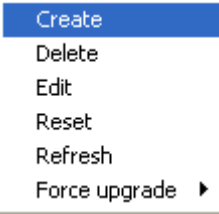

"Refresh" is a way to read the unit information from the selected unit(s).

"Force Upgrade" is a way to force the RDS to transfer the application or firmware to a unit or units.

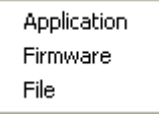

The transfer will not be initiated if the unit or profile is inactive or no firmware, application, or file has yet to be selected.

Once a transfer has been forced, the RDS will finish the transfer even if the RDS is restarted.

When a unit is created or edited, the unit information dialog is used.

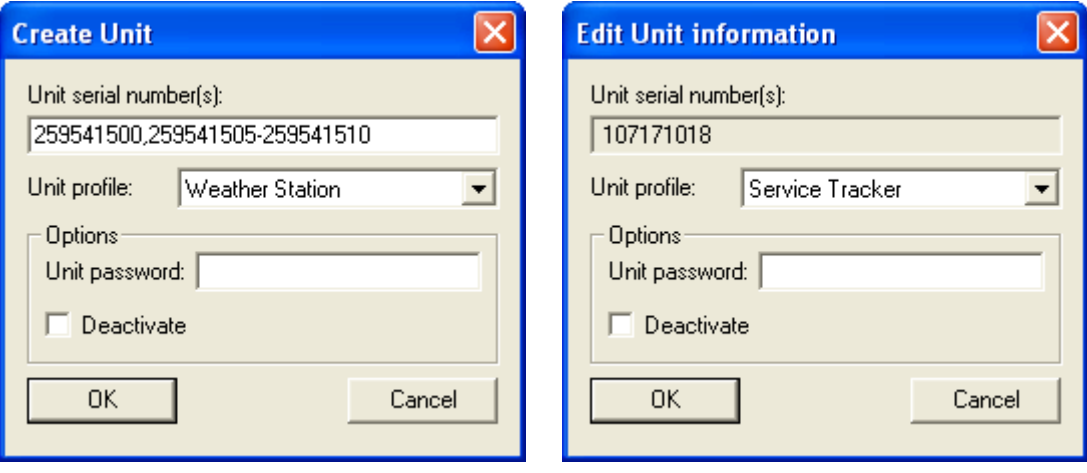

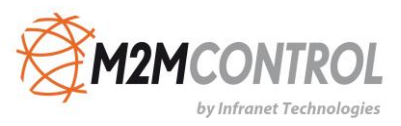

#### **Unit Serial Number(s)**

When editing a unit, the serial number shown cannot be changed. When editing more than one unit, "[Various]" will be listed instead of the serial numbers. When creating units, it is possible to create:

- 1. Single serial number.
- 2. Multiple serial numbers. e.g. 750711023,750711025.
- 3. A range of serial numbers. e.g. 750711025-750711035.
- 4. Any combination of point 2 and 3. e.g. 750711023,750711025-750711035,750711040- 750711049.

#### **Unit Profile**

The RDS uses this profile to determine when to update the RTCU unit and what firmware and application to transfer.

When editing more than one unit, an option not to change the profile is also included.

#### **Options**

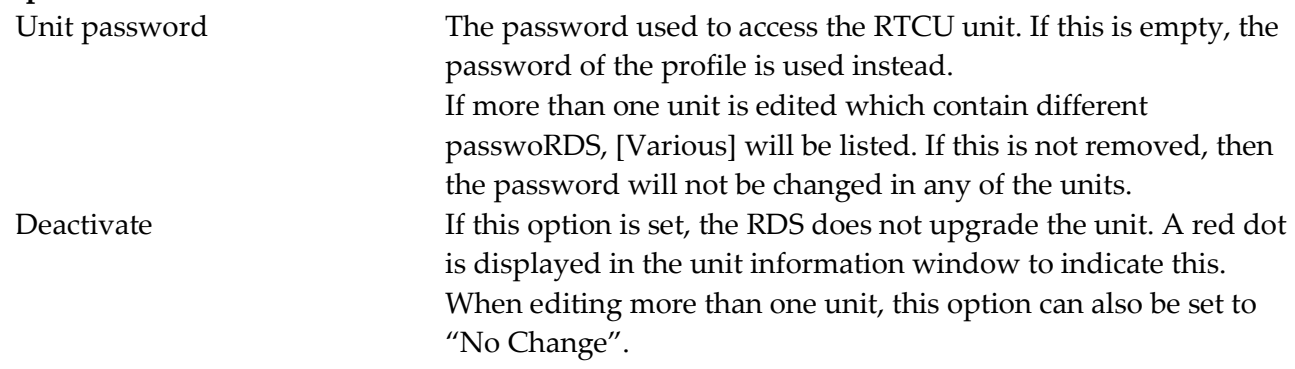

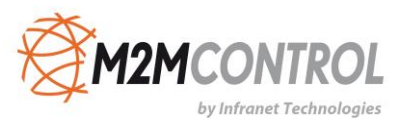

#### <span id="page-21-0"></span>**Import/Export of Units**

It is possible to import units from and export units to a comma-delimited file.

The functions are found in the "File" menu.

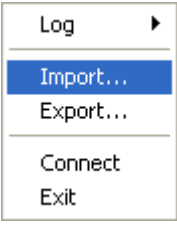

When importing units, the "Import Units" dialog is used.

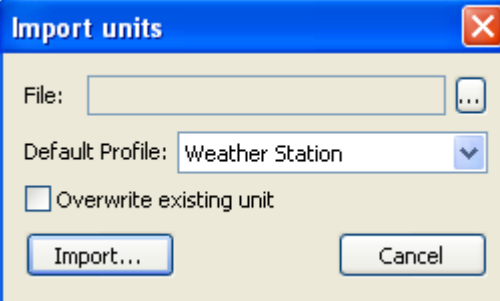

File The name and path to the comma-delimited file to import. Default Profile **The units in the file that do not have a profile associated with them will use this profile.** Overwrite existing unit **If this option is selected and a unit from the file is already in the RDS the profile it uses will be changed to the one given either in the file or as default.**

When exporting units, the export units dialog is used.

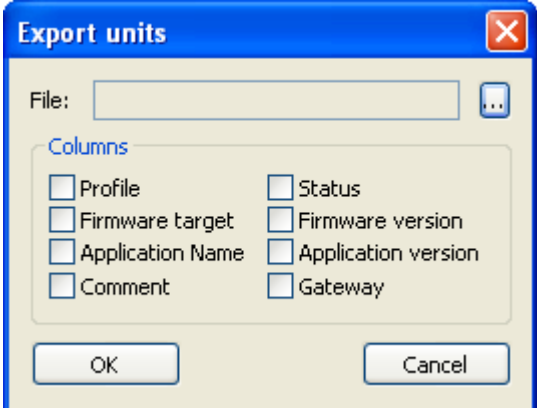

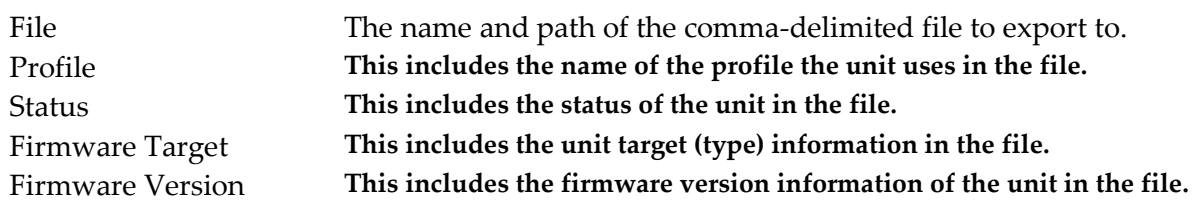

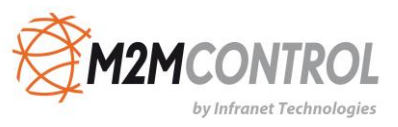

Application Name **This includes the application name information of the unit in the file.** Application Version **This includes the application version information of the unit in the file.** Comment **This includes the comment for the unit in the file.** Gateway **This includes the name of the gateway the unit was last connected to in the file.**

The comma-delimited file must have the following format:

< Unit serial number >[,["<Profile name>"][,[<Enable flag>][,"<Comment>"]]]<NL><CR>

< Unit serial number >[,["<Profile name>"][,[<Enable flag>][,"<Comment>"]]]<NL><CR>

#### **Example:**

…

750711023,"Profile 1" 750711024,"Profile 1",,"Imported" 750711025 750711026,,disable 750711027,"Profile 2" 750711028,"Profile 2",disable 750711029,"Profile 3" 750711032,"Profile 4"

#### <span id="page-22-0"></span>**Gateway Connection Status**

In the help menu, the 'Gateway Status' dialog is found.

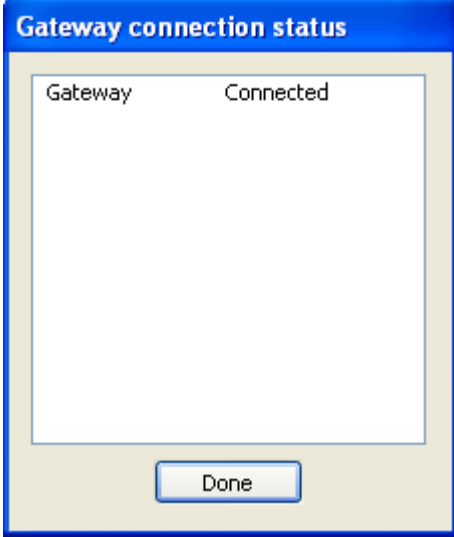

The Gateway Connection Status shows the connection status for each configured gateway.

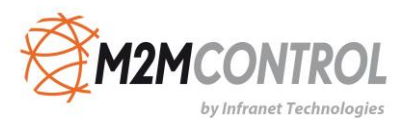

# <span id="page-23-0"></span>**Automatic Upgrading/Programming of Factory-Delivered Unit**

The pre-programmed application in an RTCU unit delivered by M2M Control will automatically connect to the GSM network and wait for a configuration SMS that will allow the unit to connect to the gateway. When the unit connects to the gateway, the RDS will upgrade it to the firmware and application specified in the profile. Please note that the PIN code of the SIM card must be disabled.

The configuration SMS message must be set according to the following format:

#### **#KEY=52544355**

This command is required because it identifies the SMS message as a genuine configuration SMS. It must be the first command in the SMS.

#### **#GPRS=<apn>,<aut>**

This command sets the TCP/IP parameters.

<apn> The APN the unit will use this to connect to the GPRS network.

<aut> The PPP authentication types:

- 0 None
- 1 PAP
- 2 CHAP
- 3 PAP/CHAP

#### **#GW=<ip>,<port>,<key>**

This command sets the Gateway parameters.

- <ip> The IP address of the Gateway.
- <port> The port the unit will use to connect to the Gateway.
- <key> The key (password) the unit should use to connect to the Gateway.

#### **#GWP=<mca>,<msr>,<rto>,<afrq>**

This command sets the advanced Gateway parameters. This command is optional.

- <mca> Maximum number of connection attempts before GPRS reconnects.
- <msr> Maximum number of send-request attempts before send fails.
- <rto> Time waiting for response in seconds.
- <afrq> Frequency for sending self-transactions in seconds.

#### **#CFM=1**

If this command is included, the RTCU will send a confirmation SMS back to confirm that the configuration was received.

For example, an SMS message could look like this: #KEY=52544355#GPRS=m2m.vodafone.com,3#GW=gw4.m2m-services.de,5001,TESTGW#GWP=3,3,30,36

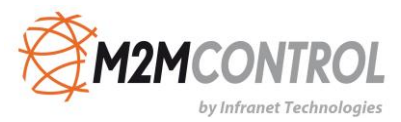

**Infranet Technologies GmbH Tempowerkring 19 21079 Hamburg Germany**

**Fon: +49 40 696 47 – 260**